## Zoom - How do I change my Display Name?

## Issue:

When I join a Zoom meeting my Display Name is not the same as it shows in my Zoom Profile.

## Solution:

1. With the desktop client up and running, click on your profile icon in the upper-right corner of the Zoom window.

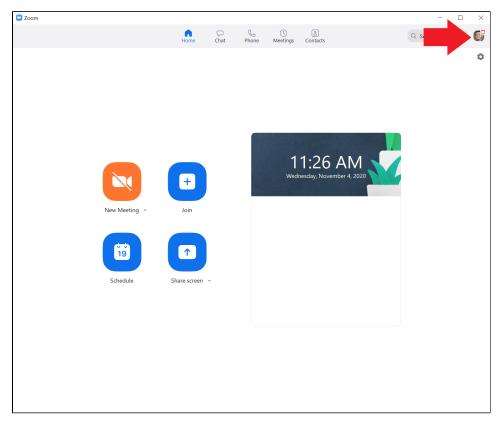

2. Zoom will open a dropdown menu. Click on the Sign Out option toward the bottom of the menu.

| Q Search                 | 6        |
|--------------------------|----------|
|                          | LICENSED |
| Add a Personal Note      |          |
| Settings                 |          |
| Available                |          |
| • Away                   |          |
| • Do not disturb         | >        |
| Receive Call Queue calls |          |
| My Profile               |          |
| Try Top Features         |          |
| Help                     | >        |
| Check for Updates        |          |
| Switch to Portrait View  |          |
| Switch Account           |          |
| Sign Out                 |          |

- 3. Completely Exit the Zoom Application or restart your computer.
- 4. Launch the Zoom Application and select Join a Meeting.

| Zoom Cloud Meetings | zoom                        |  | × |
|---------------------|-----------------------------|--|---|
| -                   | Join a Meeting<br>Sign In   |  |   |
|                     | Sign in                     |  |   |
|                     | Version: 5.3.2 (53291.1011) |  |   |

 Type your Personal Meeting ID in the upper text box. Write the same Display name that it shows on your Zoom profile in the lower text box. Make sure the Remember my name for future meetings is selected. When done, click on the Join button.

| Zoom                                  |                        | × |
|---------------------------------------|------------------------|---|
| Join Meeting                          |                        |   |
| Enter meeting ID or                   | personal link name 🔹 🗸 |   |
| Butch T. Couger                       |                        |   |
| Remember my name                      | for future meetings    |   |
| Do not connect to au                  | dio                    |   |
| <ul> <li>Turn off my video</li> </ul> |                        |   |
|                                       | Join Cancel            |   |
|                                       |                        |   |

## 6. Select Sign in to Join.

| 💶 Zoom                                                                                               |                               | $\times$ |  |  |
|----------------------------------------------------------------------------------------------------|-------------------------------|----------|--|--|
| This meeting is for authorized attendees only                                                        |                               |          |  |  |
| Click "Sign In to Join" to sign into Zoom with an email address authorized for joining this meeting. |                               |          |  |  |
|                                                                                                    | •                             |          |  |  |
|                                                                                                    | Sign in to Join Leave Meeting |          |  |  |

- 7. Follow the instructions for signing in found here: Zoom How do I sign into the Zoom Desktop Application (Mac or PC)
- 8. Check your Display Name by opening the Participants window in the Zoom Meeting.
- Canvas Syllabus Sandbox Space
  Email How to Add, Manage, and Remove Delegates in Outlook for Mac
  Mail Merge for Outlook for Mac using a Shared Mailbox
  Zoom Videoconference Room System Support Contacts
  Panopto cuts off the Instructor's lecture recording or cannot record